# **Handleiding Schoolware**

# **1.Algemeen**

Schoolware is een programma dat je als ouder de mogelijkheid geeft om:

- de facturen van je schoolgaande zoon of dochter te raadplegen
- de leerlingenkaart / betaalkaart op te laden
- de bewegingen en het saldo op de leerlingenkaart / betaalkaart te bekijken

# **2.Aan de slag met Schoolware**

# ° **Inloggen**

Door onderstaande link te volgen kom je in Schoolware:

<https://poa.schoolware.be/>

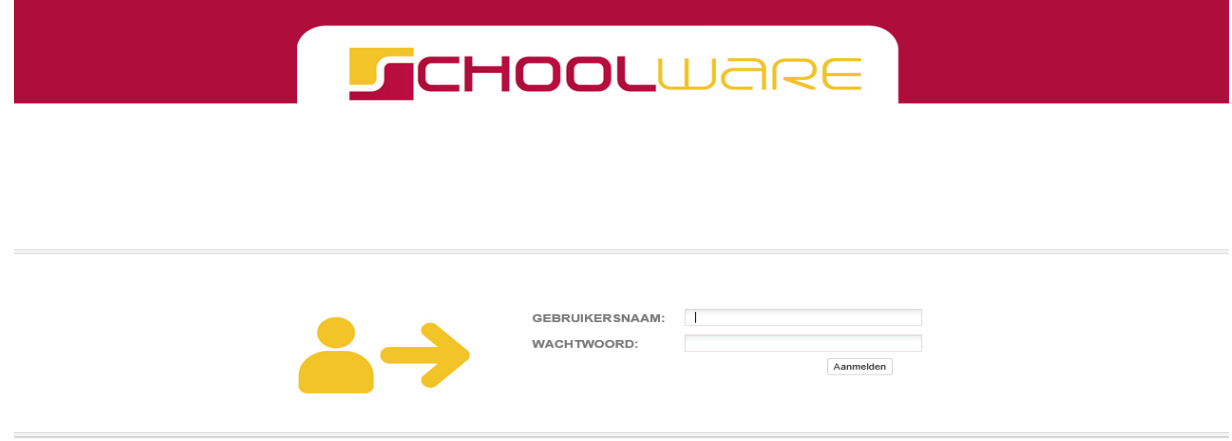

Leerlingen die **voorgaande jaren al op PIVA** op school zaten, kunnen inloggen met hun oude login gegevens. Meestal zullen dit onderstaande gegevens zijn:

GEBRUIKERSNAAM: het e-mailadres dat je op vraag van de school doorgaf.

WACHTWOORD: de laatste vijf cijfers van het rijksregisternummer van je zoon of dochter. Dit is enkel om de eerste keer in te loggen. Eens je bent ingelogd kan je een eigen paswoord aanmaken.

**Nieuwe leerlingen** zullen een account kunnen aanmaken via een koppelcode. Deze koppelcode werd in het begin van het schooljaar meegegeven met uw zoon/dochter.

Vervolgens zal u zelf uw account op schoolware kunnen aanmaken. U volgt hiervoor onderstaande stappen.

In het opstartscherm kiest u eerst voor ouders.

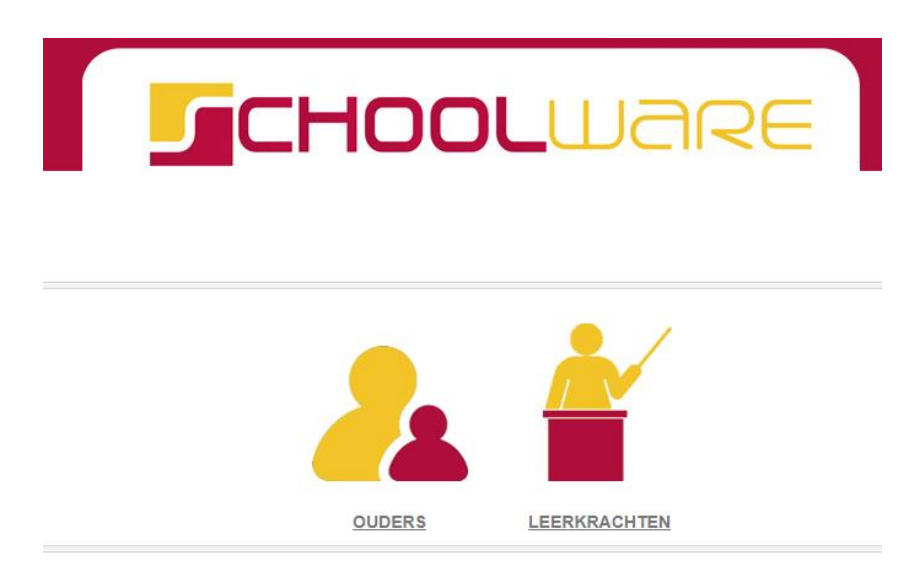

Vervolgens duidt u aan dat u nog geen account hebt.

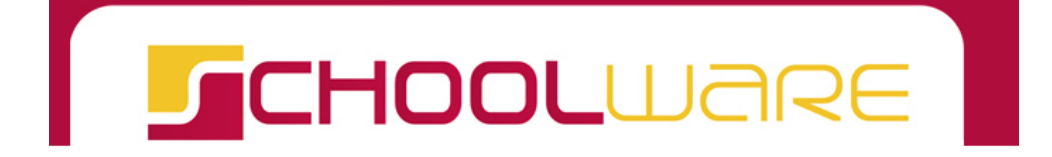

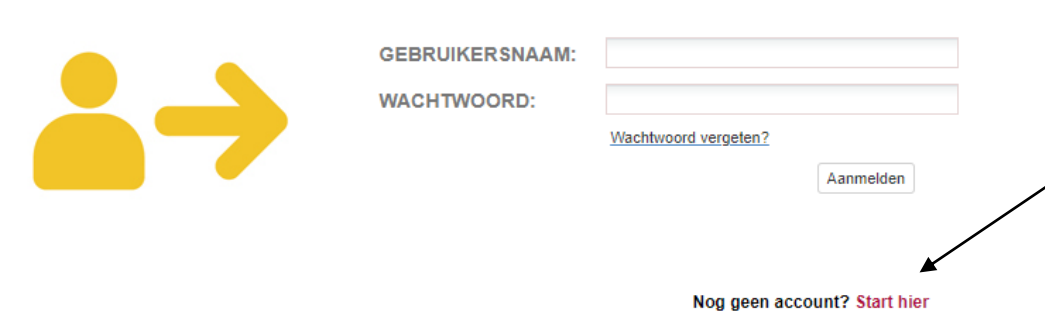

In het volgende scherm vult u al de gegevens aan, evenals de koppelcode en selecteert u Account aanmaken. Als alles goed verlopen is krijgt u hierna de melding dat er een mail naar u verzonden werd. Deze mail gebruikt u om uw account definitief te bevestigen.

# **CHOOL**WARE

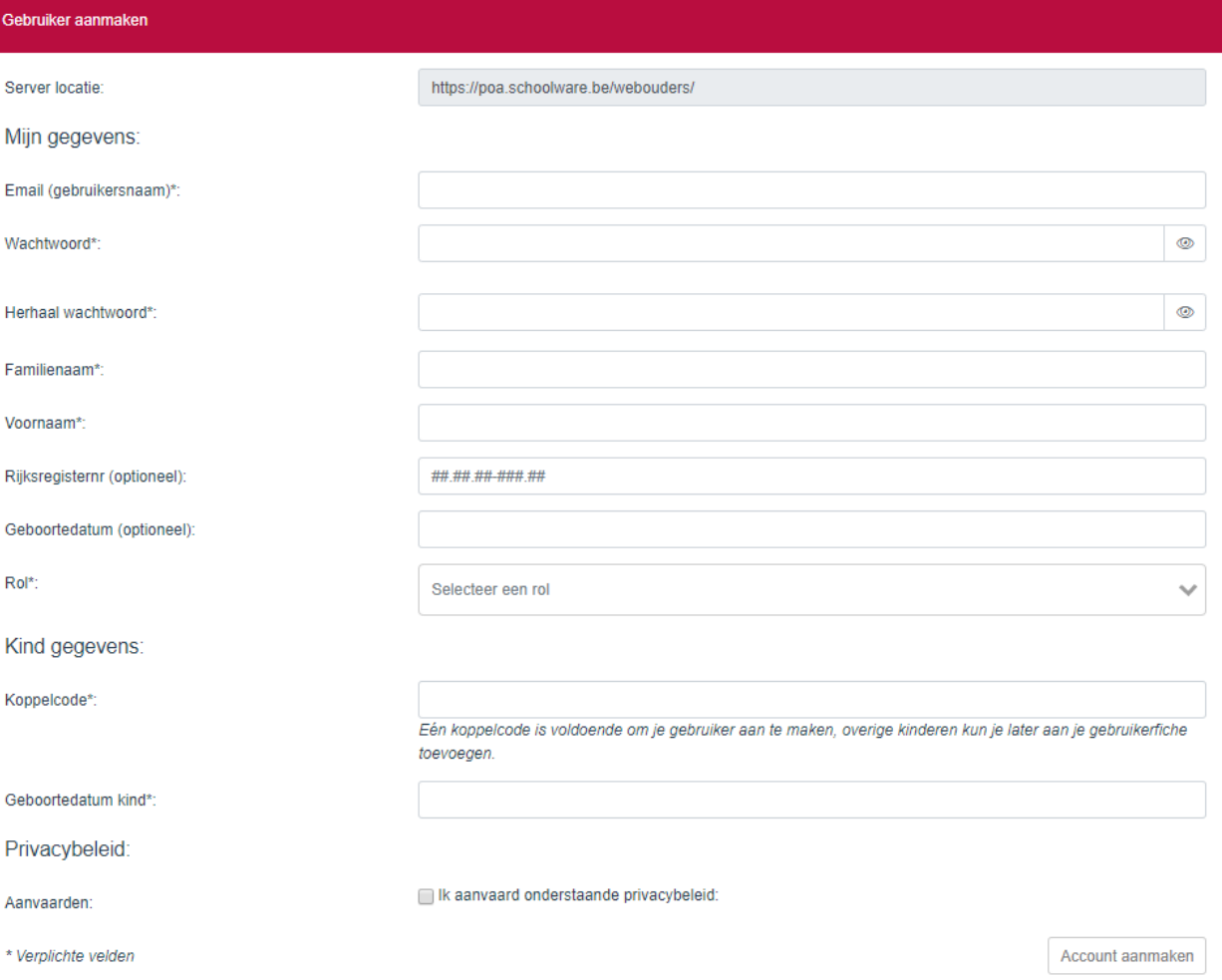

Indien u nog kinderen op PIVA hebt, kan u nadat u de eerste keer ingelogd bent de andere kinderen ook toevoegen in deze account via onderstaande werkwijze.

Eens u ingelogd bent selecteert u uw naam bovenaan. Vervolgens komt u in onderstaand scherm waar u onderen nog een kind kan toevoegen (met de koppelcode)

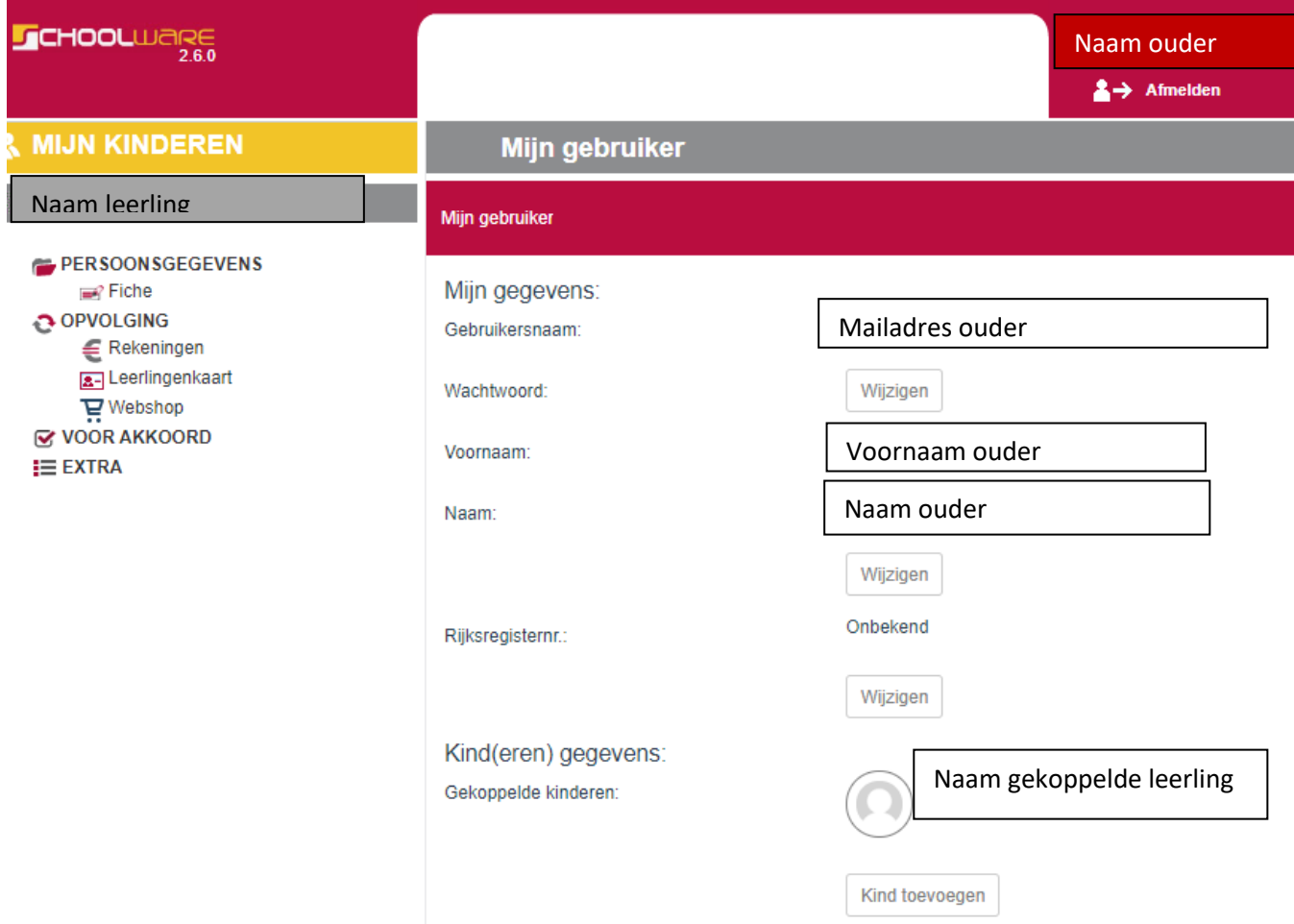

In bovenstaand scherm kan u tevens uw wachtwoord wijzigen.

 $\bullet$ 

# ° **Mijn Kinderen**

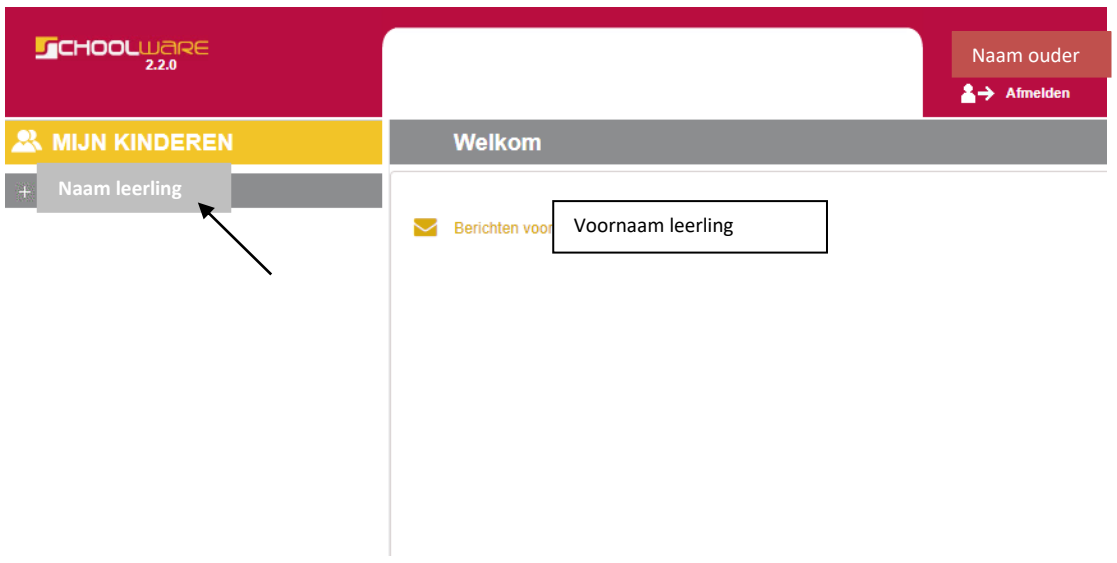

In dit scherm zie je de naam van je kind/kinderen staan. Wanneer je de naam aanklikt, opent een nieuw menu.

# **° Opvolging**

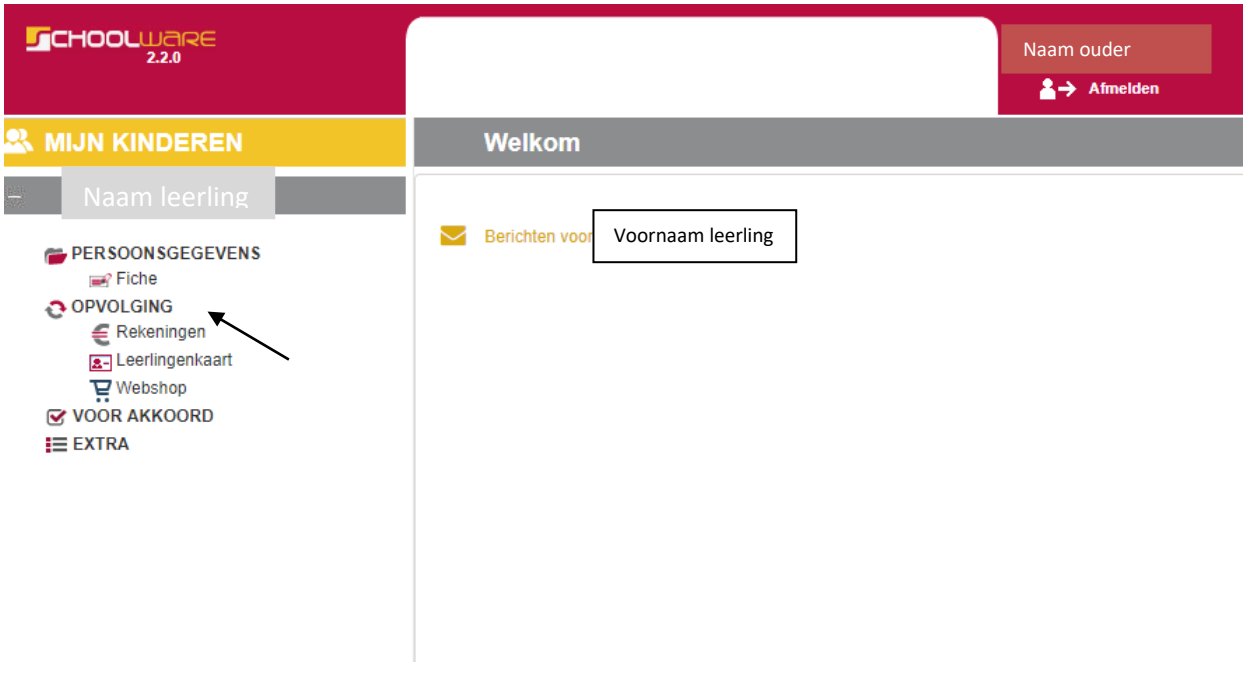

Onder "OPVOLGING" kan je in het veld "REKENINGEN" de opgemaakte facturen zien van alle voorbije schooljaren. Je kan hier zien wat er exact gefactureerd werd en/of je de facturen reeds hebt betaald(zie voorbeelden hieronder).

#### Rekeningen  $\in$

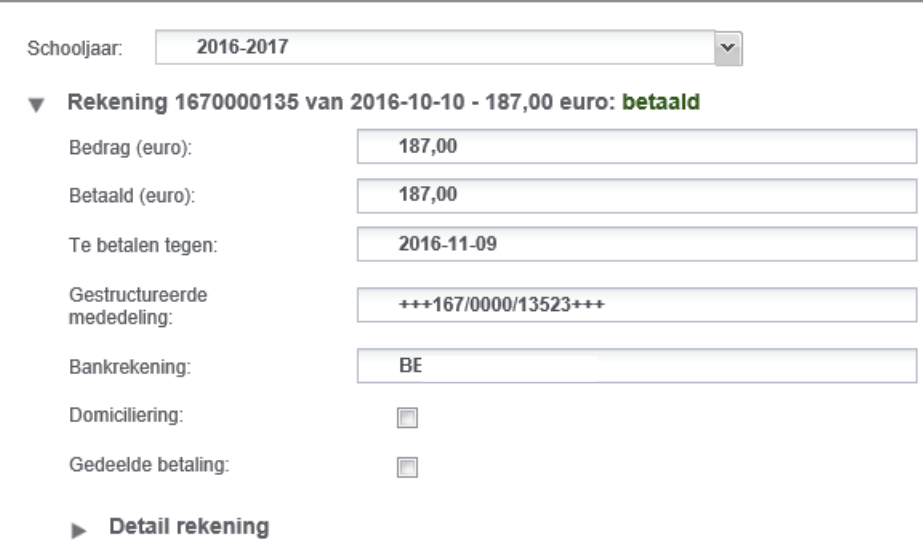

Rekening 1770000134 van 2017-02-06 - 174,00 euro: betaald

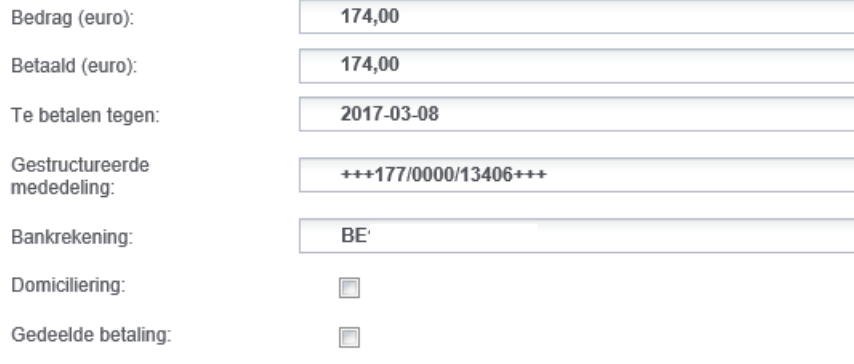

**Detail rekening** 

# **° Leerlingenkaart**

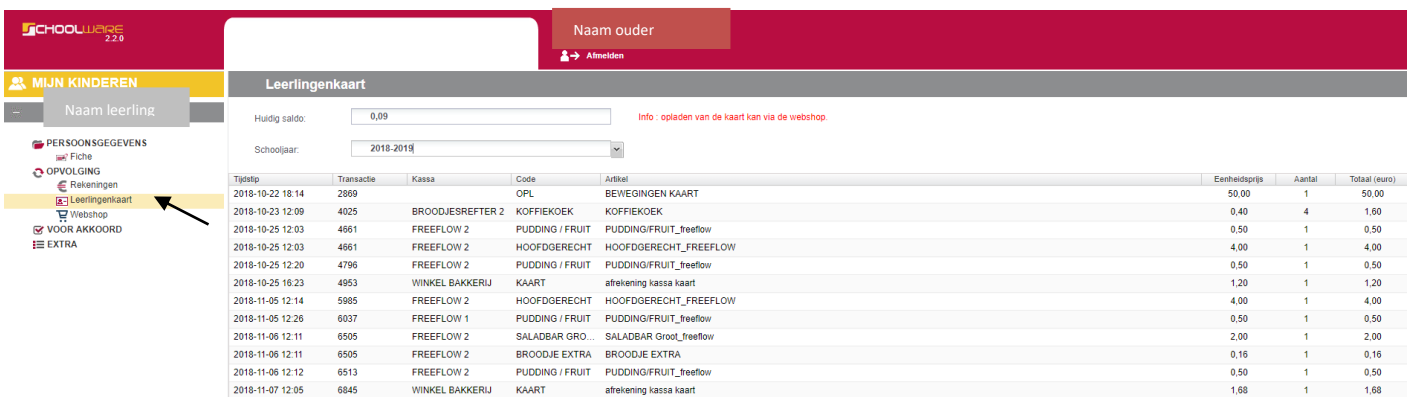

### In "LEERLINGENKAART" zie je:

- 1. Het "HET HUIDIGE SALDO" : die geeft het bedrag weer dat nog op je kaart staat
- 2. Alle uitgaven die met je betaalkaart werden betaald

#### $C$ HOOLWARE Naam ouder  $\rightarrow$  Afmelden **R** MIJN KINDEREN Webshop Volgende artikelen zijn momenteel beschikbaar in de webshop: **PERSOONSGEGEVENS** Fiche Code groep Groep Code artikel Artikel OPVOLGING WEBSHOP BEWEGINGEN KAART WEBSHOP OPL Rekeningen **A**-Leerlingenkaart Dubbelklikken om op te ladenE Webshop<br>E Webshop<br>C VOOR AKKOORD  $\equiv$  EXTRA

# **° Webshop**

Via dit scherm kan je de betaalkaart van je zoon/dochter opladen.

Je dubbelklikt op het artikel 'WEBSHOP' in het rechtste scherm en komt vervolgens in volgend scherm terecht.

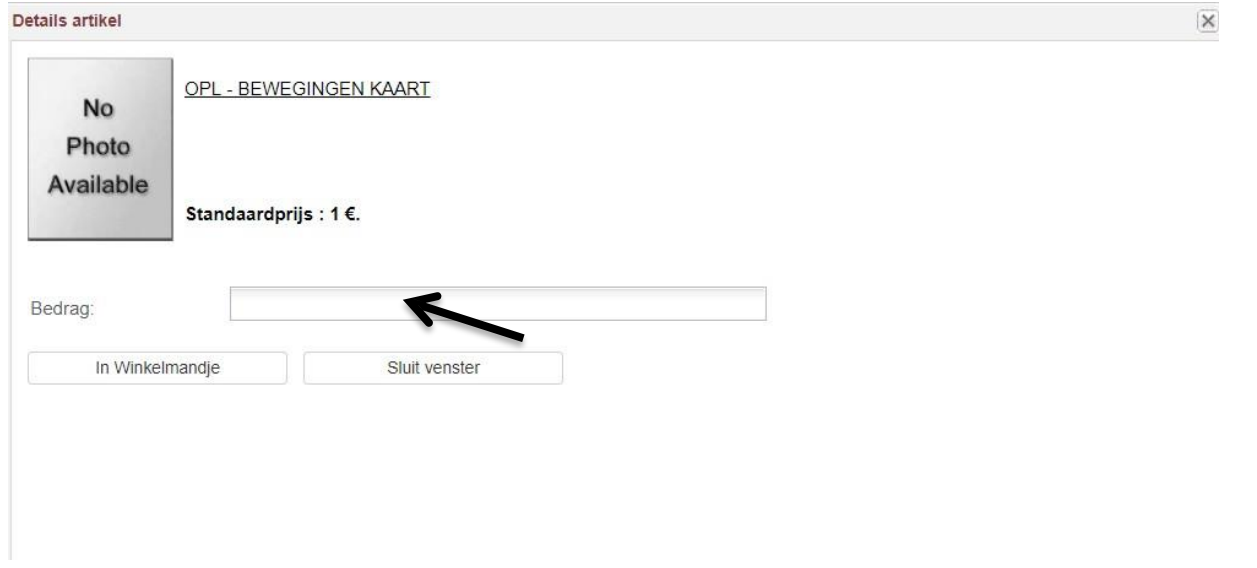

In dit scherm dien je het bedrag in te geven dat je wenst op te laden.

Vervolgens bevestig je deze oplading via de knop 'In Winkelmandje' en kom je in het volgende scherm terecht. Hier krijg je een overzicht van je bestelling.

Je kan je bestelling indien nodig in dit scherm aanpassen of verwijderen door te dubbelklikken op het artikel 'OPL-BEWEGINGEN KAART'.

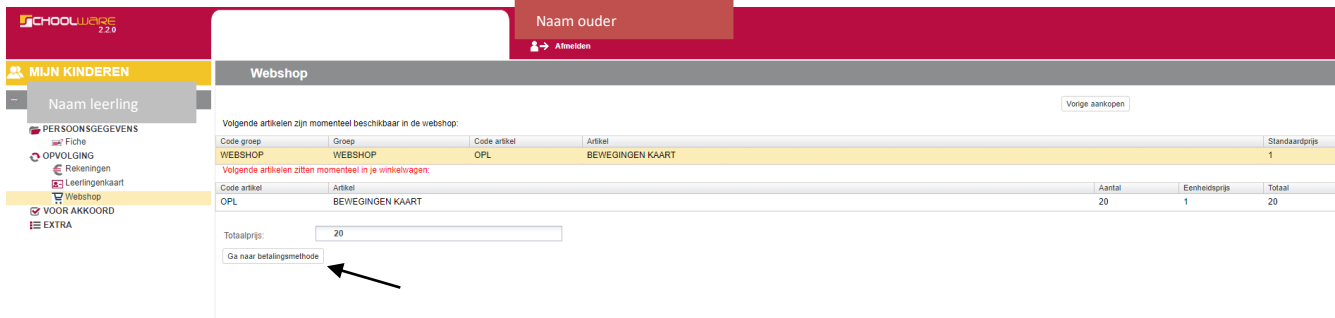

Indien je akkoord gaat met de inhoud van je winkelmandje klik je in dit scherm op de knop 'GA NAAR DE BETALINGSMETHODE'. Bij niet akkoord kan je het winkelmandje verlaten door rechts bovenaan op 'VORIGE' te klikken.

Bij akkoord kom je in het onderstaand scherm waar je de betaalmethode dient aan te duiden, zijnde 'online'.

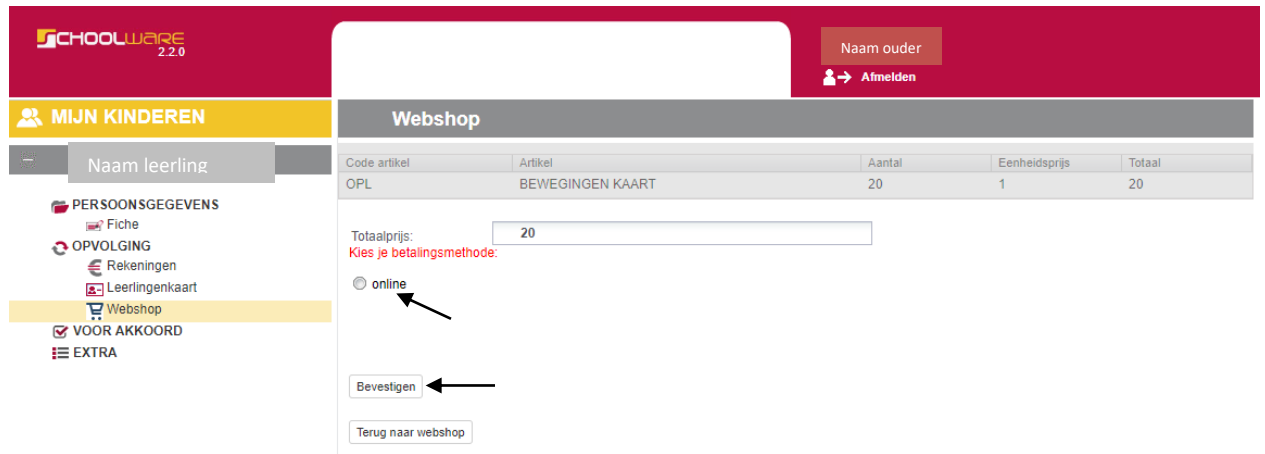

Door dit te bevestigen kom je in het laatste scherm terecht alvorens de betaling af te ronden en klik je op 'GA NAAR DE BETAALPAGINA'.

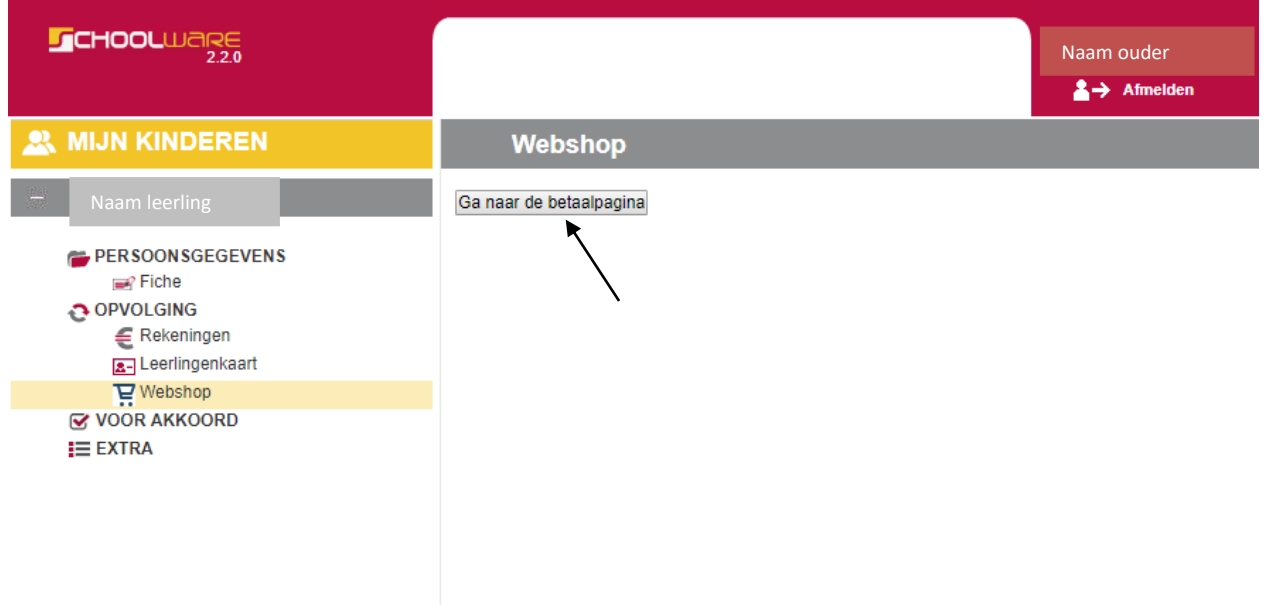

In het onderstaande scherm kan je een keuze maken met welke betaalwijze je de betaling wenst af te ronden, met keuzes uit Bancontact of KBC.

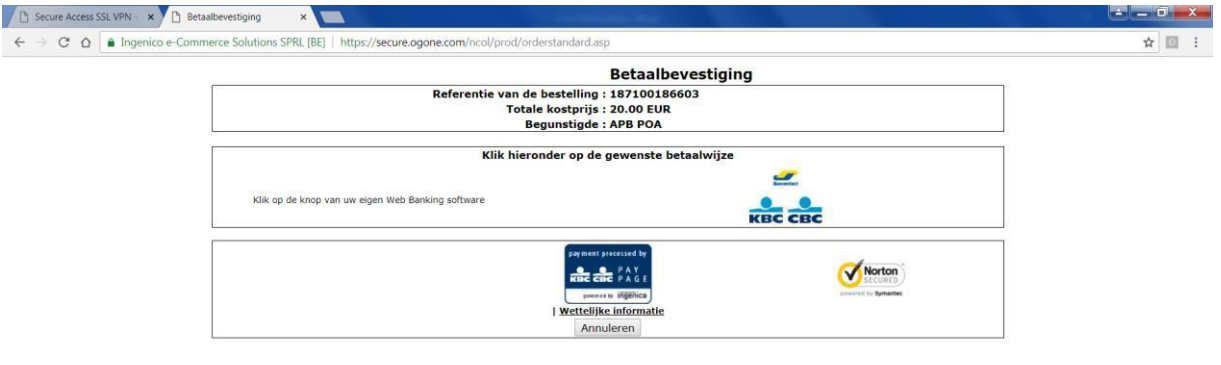

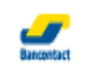

In dit scherm klik je bijvoorbeeld op het logo .

Hierbij kan je enkel betalen met Bancontact, dus niet met kredietkaarten(Visa, Mastercard,…).

Als je het logo bancontact aanklikt, kom je in het scherm 'BETAALBEVESTIGING'.

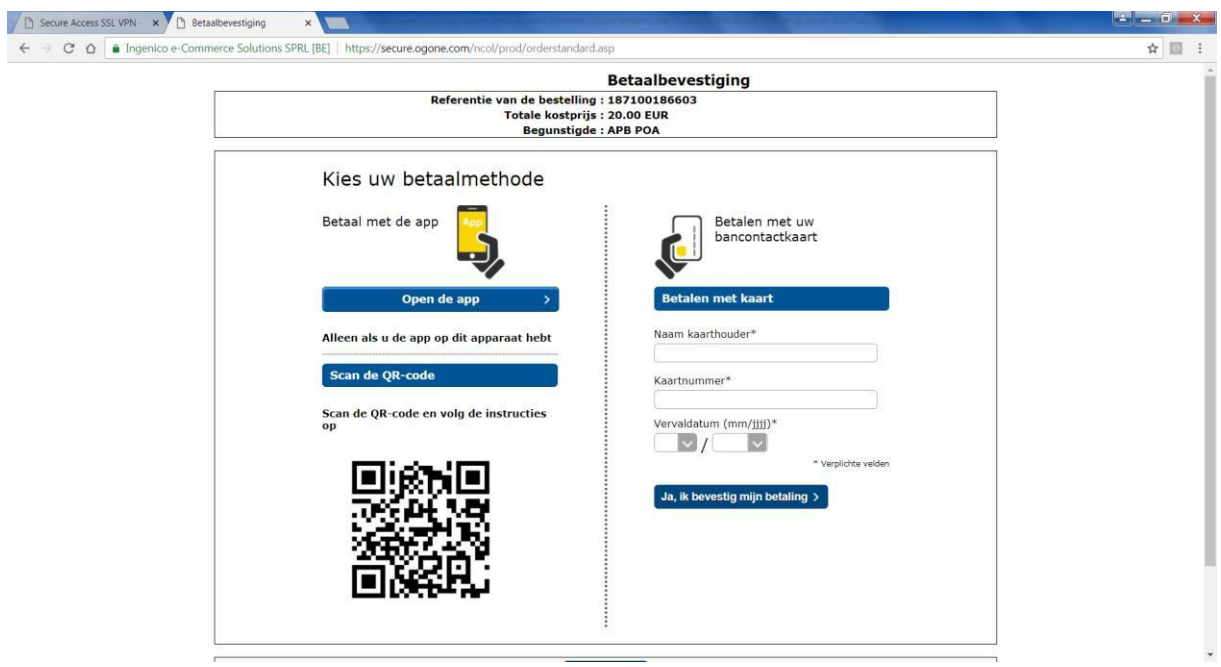

Voer de gevraagde gegevens onder het veld 'BETALEN MET KAART' in en bevestig je betaling.

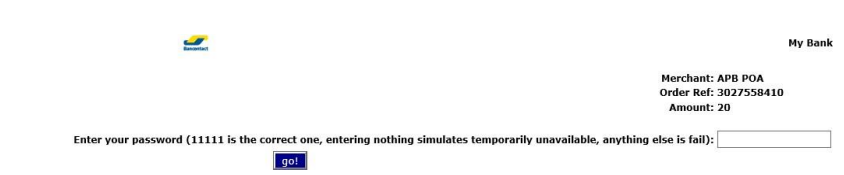

Na de bevestiging van de betaling kom je in het onderstaand scherm.

Volg de instructies op het scherm om je betaling af te ronden.

**Belangrijk** : Sluit schoolware pas af als u na de betaling terug

doorverwezen bent naar de website van schoolware zelf.

Nog verdere vragen? Dan kan je steeds terecht op: els.verbruggen@provincieantwerpen.be